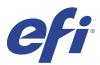

# **EFIIQ**

EFI IQ is suite of cloud applications for print service providers.

Cloud applications on the EFI IQ cloud platform simplify and improve print operations. You can reduce downtime and maximize productivity by monitoring your printers remotely. EFI IQ provides print production analytics, so you can make smarter and more informed decisions.

EFI IQ includes the following cloud applications:

• EFI Cloud Connector

Connect printers to EFI IQ.

EFI Go

Check printer status, review submitted jobs, and view history from your mobile device.

· IQ Insight

Maximize utilization and profit from your printers with accurate production tracking.

IQ Ink Assistant

Reduce your ink inventory carrying cost and get smart recommendations on ordering ink based on your actual and predicted consumption and inventory.

IQ Notify

Subscribe to scheduled production reports and alerts of production blocking events.

**Note:** You can activate the suite of EFI IQ applications for display graphics with a subscription.

# **Supported Devices**

For a list of currently supported print devices, go to http://resources.efi.com/IQ/supported-devices.

# Sign up for EFI IQ

A valid email address is required to verify a new EFI IQ account.

EFI IQ is a suite of cloud applications for print service providers.

- **1** From your browser, go to https://iq.efi.com.
- 2 Click Sign Up.

**3** Type your information into the text fields.

**Note:** Required text fields are marked with an asterisk.

4 Click Sign up.

EFI IQ will send a verification email to your email address.

**5** To verify your email address, open the verification email and follow the instructions.

**Note:** If you did not receive a verification email, check your spam and/or junk folders.

- **6** Sign in to the EFI IQ account using your credentials.
- **7** Follow the on-screen instructions to connect your printers to EFI IQ.

#### **IQ** Dashboard

You can view the IQ Dashboard after logging on to the EFI IQ web application.

From the IQ Dashboard, you can:

- View today's summary of all printers which includes the following details:
  - Total devices: All printers registered in EFI IQ.
  - Error devices: Number of printers that are currently in an error state.
  - Offline devices: Number of printers that are currently offline.
  - Jobs printed: Number of jobs printed by all printers.
  - Total users: Number of users registered in the EFI IQ account.
  - Utilization: Cumulative utilization of all printers on a horizontal bar which displays utilization time based on different printer statuses, such as idle, error, printing, disconnected, and so on.
- Access the following cloud applications:
  - IQ Insight
  - IQ Notify
- View today's summary of all printers with their current status and details in one of the following ways:
  - Grid view: It is the default view on the IQ Dashboard. You can access the grid view of printer summary by clicking

Each grid displays an individual printer with its current status and the following printing properties:

- Jobs printed: Number of jobs printed by the printer.
- Length printed: Printed length of the paper or substrate.
- Area printed: Printed area of the paper or substrate.

You can select a grid to view additional details of the listed printer.

• List view: You can access the list view of printer summary by clicking  $\; \stackrel{\sqsubseteq}{=} \; .$ 

The list view displays all printers along with other printer details such as name, model, IP address, EFI Cloud Connector status, device status, and so on.

You can select a printer from the All devices drop-down list. You can also search for a printer by typing its name, model, IP address, EFI Cloud Connector status, or device status in the Search box.

You can select a row from the list to view additional details of the listed printer.

# Change active application

Change the active application in EFI IQ.

- 1 From the EFI IQ website, click
- **2** Select the desired application. The selected application opens in current tab.

### Switch accounts

Switch to other company accounts assigned to a user in EFI IQ.

**Note:** The switch accounts feature is only supported in the EFI IQ web application.

- From the EFI IO website, click .
- **2** Click the Launch site button next to the desired account. The IQ Dashboard for the selected account appears in the current tab.

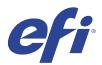

# IQ Admin console

The admin functions of EFI IQ let you manage users and devices across all the EFI IQ applications.

### Add a new user

You can add a new user to EFI IQ. Access to the Admin console requires signing on as an administrator.

- 1 In EFI IQ, click to access the Admin console.
- 2 Click Users.
- 3 Click Add new user.
- **4** Type in the Email address, First name, and Last name.
- **5** Select the role of the user.
  - Admin has access to all printers and EFI IQ administrator functions.
  - Operator has access to printers assigned by an administrator and has no access to EFI IQ administrator functions.
  - Support has EFI IQ credentials with access to one or more EFI IQ accounts and access to administrator functions

**Note:** An existing EFI IQ user, assigned with either an admin or operator role, can be invited only as a support user to join multiple company accounts.

**Note:** An existing EFI IQ user, assigned with only a support role, can be invited as an admin or operator user in only one company account.

- 6 Click Next.
- 7 If prompted, select a user group, device collections, or individual devices for the user and click Done. An activation email will be sent to the new user.

# Add a new user group

Add a new group of users to your EFI IQ account.

- 1 In EFI IQ, click to access the Admin console.
- 2 Click Groups.

- **3** Click Add new group.
- **4** Type in the Name for the new group.
- **5** Optional: Type in a Description for the new group.
- 6 Click Next.
- Select the check boxes for the users, device collections, and individual devices you want to add to the group and click Next.
- 8 Click Done.

## Add users to a group

Add users to groups in EFI IQ.

User accounts must be created before attempting to add them to a user group.

User groups must be created before users can be added.

**Note:** Only operators can be added to user groups.

- In EFI IQ, click to access the Admin console.
- 2 Click Users.
- **3** Select the check box for each user you want to add to a specific group.
- 4 Click Add to group.
- **5** Select the desired user group.
- 6 Click Done.

#### Delete a user

Delete a user from EFI IQ.

- 1 In EFI IQ, click to access the Admin console.
- 2 Click Users.
- 3 Click the more options ( ) icon next to the user you want to delete.
- 4 Select Delete.
- 5 In the Delete user dialog box, click OK.

### Add a shift

Create a new shift with EFI IQ.

- 1 In EFI IQ, click to access the Admin console.
- 2 Click Shift manager.
- 3 Click Add new shift.
- **4** In the Shift name field, type your preferred shift name.
- **5** Choose the Start time and End time in one of the following ways:
  - Click and adjust the time.
  - Click on the Start time or End time field and adjust the time.
- 6 Under Days off, select the days to remove from the shift.
- 7 Click Save.

**Note:** If the current shift includes the same name or schedule as an existing shift, the Shift Conflict dialog box will appear.

8 Click Done.

#### **Delete a shift**

Delete a shift from EFI IQ.

- 1 In EFI IQ, click to access the administrative functions.
- 2 Click Shift manager.
- Click the more options ( ) icon next to the shift you want to delete.
- 4 Select Delete.
- 5 In the Delete shift dialog box, click OK.

#### **Edit a shift**

Edit a shift in EFI IQ.

- In EFI IQ, click to access the administrative functions.
- 2 Click Shift manager.
- Click the more options ( ) icon next to the shift you want to edit.

- 4 Select Edit.
- 5 In the Shift name field, type your preferred shift name.
- **6** Choose the Start time and End time in one of the following ways:
  - Click the icon and adjust the time.
  - Click on the Start time or End time field and adjust the time.
- 7 Under Days off, select the days to remove from the shift.
- 8 Click Save.

Note: If the current shift includes the same name or schedule as an existing shift, the Shift Conflict dialog box will appear.

9 Click Done.

#### View device details

View details of a device such as toner info, printer utilization, job details, and so on.

- In EFI IQ, click to access the Admin console.
- 2 Click Devices. A list of registered devices appear.
- **3** Select a device from the list to view details.

### Stop tracking a device

Stop tracking an active device in EFI IQ.

- 1 to access the Admin console.
- 2 Click Devices.
- **3** Select the Active tab.
- Click the more options ( ) icon next to the desired device.
- **5** Select Stop Tracking.
- 6 Click OK.

### Start tracking a device

Start tracking an inactive device in EFI IQ.

- In EFI IQ, click to access the Admin console.
- 2 Click Devices.
- **3** Select the Inactive tab.
- Click the more options ( ) icon next to the desired device.
- **5** Select Start Tracking.
- 6 Click OK.

#### Remove a device

Permanently remove an inactive device from EFI IQ.

- In EFI IQ, click to access the Admin console.
- 2 Click Devices.
- **3** Select the Inactive tab.
- Click the more options ( ) icon next to the device you want to remove.
- **5** Select Remove.

Note: If you remove a device permanently, you must contact the EFI IQ support team to onboard the device again.

- 6 Click Yes.
- 7 Click Ok.

#### Create a device collection

Collect devices together to simplify management in EFI IQ.

- In EFI IQ, click to access the Admin console.
- 2 Click Device collection.
- 3 Click New device collection.
- **4** Type a Name and a Description.
- 5 Click Next.

**6** Select the check box for each device you want to add to the collection.

**Note:** Select a device model to filter the device list.

- 7 Click Next.
- 8 Click Done.

### Specify company settings

Administrators can specify company tracking settings in EFI IQ.

- In EFI IQ, click to access the Admin console.
- 2 Click Company settings.
- **3** Select or clear the check box for the following options to specify your settings:
  - Track job name
  - · Track user name
  - Display thumbnail

**Note:** By default, all settings are selected. When an administrator clears a setting check box, the setting is prevented from being sent to the cloud.

4 Click Save.

# License display graphics printers

A 60-day trial license is available for display graphics printers.

Note: Contact your EFI supplier to purchase EFI IQ application licenses or license renewals.

The trial license allows you to connect all your supported display graphics printers for the duration of the trial. After your 60-day trial period ends, you must individually license each printer with a License Activation Code (LAC) to access IQ Insight.

- In EFI IQ, do one of the following to activate a trial license:
  - Click to access the Admin console. Then click License manager > IQ Insight. Click Start 60 day trial to
  - Navigate to the IQ Insight application from the IQ Dashboard. In the message that appears, click Start 60 day
  - Select your desired display graphics printer in the IQ Dashboard. In the message that appears, click Start 60

You can view the expiration information for your trial license in the IQ Insight tab in License manager or the IQ Insight application.

You can view your EFI IQ application licenses.

- In EFI IQ, click to access the Admin console.
- 2 Click License manager.
- **3** To view your activated EFI IQ licenses, do one of the following:
  - Click View all my licenses.
  - Select the individual application in the menu bar to view your licensed devices.

#### Add a new license

You can add an IQ Insight license for your printers.

- In EFI IQ, click to access the Admin console.
- 2 Click License manager > IQ Insight.
- 3 Click Add Display Graphics License.
- 4 In the Apply new license dialog box, enter your LAC in the text field and then click Add.
- 5 Click Done.

You can view all your IQ Insight licenses by clicking View IQ Insight licenses.

#### **Assign licenses**

Assign a license to your printers.

- In EFI IQ, click to access the Admin console.
- 2 Click License manager > IQ Insight.
- Click the more options ( ) icon next to the printer you want to activate.
- **4** Select Assign license.
- **5** Click Done. An expiration date for the license appears in the License expiration column.

You can view the LAC information for an individual printer by clicking the more options ( ) icon and selecting View license. The licensed printer name, LAC, and activation date are displayed in the dialog box that appears.

#### **Remove licenses**

You can remove your IQ Insight license assigned to a printer in License Manager.

- In EFI IQ, click to access the Admin console.
- 2 Click License manager > IQ Insight.
- 3 Click the more options ( ) icon next to the printer you want to deactivate.
- 4 Select Remove license.
- **5** In the Remove license dialog box, click Remove.
- 6 Click OK.

When you remove an IQ Insight LAC for a printer, you can then apply the license to a different printer. On an unlicensed printer, click the more options ( ) icon and select Assign license.

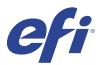

# **EFI Cloud Connector**

EFI Cloud Connector connects your printers to EFI IQ services.

EFI IQ is a suite of cloud applications for print service providers.

With EFI Cloud Connector, you can manage, register, and track your printers and connections to EFI IQ services and web applications.

### **Supported Devices**

For a list of currently supported printers, go to http://resources.efi.com/IQ/supported-devices.

#### Installation

EFI Cloud Connector for display graphics printers may require installation by an EFI service technician.

For more information on connecting to EFI IQ, go to EFI IQ for display graphics printers at www.efi.com.

#### **Tracking status of EFI Cloud Connector**

The following list describes different tracking staus of a printer on EFI Cloud Connector:

- Active: Printer is actively sending data to your EFI IQ account.
- In Progress: Printer is being onboarded to your EFI IQ account.
- Duplicate: Printer is already connected to your EFI IQ account by another EFI Cloud Connector.
- Denied: EFI IQ denied the request to initiate tracking.
- Removed: Printer has been removed from your EFI IQ account. Please contact EFI IQ support team to start tracking this printer again.
- Passive: EFI Cloud Connector is not sending data to your EFI IQ account.

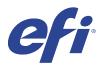

# **EFI Go**

Check printer status, review submitted jobs, and view history from anywhere.

With the EFI Go mobile application you can:

- View the status for each printer.
- Monitor and track production schedules.
- Configure notifications for production blocking events.

Note: EFI Go is available for download on Google Play and the Apple App Store.

## Supported mobile devices

The EFI Go mobile application is supported by the following mobile devices:

- Android 5.0 and later.
- iOS 9.0 and later.

Note: EFI Go is available for iPhone, iPad, and iPod touch.

# **Supported Devices**

For a list of currently supported printers, go to http://resources.efi.com/IQ/supported-devices.

### View device information

You can view detailed information about your EFI IQ connected devices.

- 1 Log on to the EFI Go application.
- **2** From the Device List, tap one of the following lists:
  - All Devices
  - Printing
  - Errored

All Devices displays by default.

**3** Tap your preferred device.

- **4** Tap one of the following to view status of a job for the selected device:
  - Held: displays a list of held jobs.
  - Process queue: displays a list of processed jobs.
  - Print queue: displays a list of jobs to be printed next.
  - Printed jobs: displays a list of jobs that have been printed.
  - Workspace: displays a list of jobs uploaded to your workspace.

### View device logs

You can view detailed device logs on EFI Go.

- 1 In the EFI Go mobile application, navigate to the Device List. All Devices displays by default.
- **2** Tap the name of your preferred device.
- 3 Tap Device Logs.
- **4** Tap one of the following lists for specific information:
  - Active
  - All
  - Error
  - Warning
  - Status

#### View device states

You can view detailed device state information on EFI Go.

- 1 In the EFI Go application, tap your preferred device from the Device List. All Devices displays by default.
- 2 Tap Device States.
- **3** Specify the time period for your device state report.

# Search for jobs

You can search for jobs on your EFI IQ connected printers using EFI Go mobile application.

To search for a specific job on all the connected printers, type the job name in the search field and tap the magnifying glass icon on the keypad.

The status of the specified job on the corresponding printers is displayed.

**2** To view the job details, tap on the desired job from the list.

You can return to your current search by tapping the arrow icon in the upper-left corner.

After performing a search, you can clear the current search by tapping in the search field and then tapping X in the search field. This allows you to search by a different word.

#### View notifications

You can view notifications for production blocking events from your mobile device with EFI Go.

- 1 Configure your notifications in the IQ Notify application on the EFI IQ website. For more information, see Enable alerts for production blocking events on page 31.
- 2 If a production blocking event occurs, choose one of the following ways to view notifications on your mobile device:
  - Tap the EFI Go push notification on your mobile device.
  - In the EFI Go application, tap Notification.

### My Inks

My Inks tab displays your ink inventory and helps you add new inks by scanning the barcode on the ink bottles. In the My Inks tab, you can:

- Add new inks by scanning the barcode on the ink bottles or entering the ink details manually.
- View your ink inventory.
- Edit the ink details.
- Delete an ink from the inventory.
- Modify ink order recommendation settings.

#### Search for inks

You can search for inks in the My Inks tab.

- 1 Log on to the EFI Go application.
- 2 Tap My Inks.
- **3** Tap **Q**.
- **4** Type the ink name or part number in the search field and tap the magnifying glass icon on the keypad. The inks related to the specified ink name or part number are displayed.
- **5** To view or edit the ink details, tap on the desired ink from the list.
- **6** To return to the My lnks tab, tap  $\leftarrow$ .

#### Add new ink

You can add new ink in the My Inks tab.

- 1 In the EFI Go mobile application, tap My lnks.
- 2 Tap +.
- **3** In the Add New Ink window, do one of the following:
  - Tap Scan and scan the barcode on the ink bottle.
  - Tap Enter ink details to manually enter the ink details in the following fields:
    - Part no: Part number of the new ink bottles
    - Part name: Name of the new ink
    - Liter/KGs per bottle: Ink volume per bottle
    - Available bottles: Total quantity of the new ink bottles available in your current stock
    - Keep in reserve: Minimum quantity of the new ink bottles that you want to keep in stock
    - Select printer models using this ink:
      - 1 Tap Select.
      - **2** Tap the check boxes next to the printer models that use the new ink.
      - 3 Tap Select.
- **4** Tap Save. The new ink is added to the ink inventory.
- 5 If you want to add another ink, tap Add another and repeat steps 3 on page 16 and 4 on page 16.
- 6 Tap I am done.

#### **Edit an ink**

You can edit an ink in the My Inks tab.

- 1 In the EFI Go mobile application, tap My lnks.
- **2** Tap the ink from the inventory list that you want to edit.
- **3** Edit the following details as required:
  - Part no: Part number of the ink bottles
  - Part name: Name of the ink
  - Available bottles: Total quantity of the ink bottles available in your current stock
  - Keep in reserve: Minimum quantity of the ink bottles that you want to keep in stock
- **4** Tap **✓**.

#### Delete an ink

You can delete an ink in the My Inks tab.

- 1 In the EFI Go mobile application, tap My lnks.
- **2** Tap the ink from the inventory list that you want to delete.
- 3 Tap 📆.
- 4 Tap YES. The selected ink is deleted from the ink inventory list.

## Modify ink order recommendation settings

You can modify the ink order recommendation settings in the My lnks tab.

- 1 In the EFI Go mobile application, tap My Inks.
- 2 Tap 🕸.
- **3** Update the ink supplier turn around time and email addresses to receive the ink order recommendations.
- **4** Tap **✓**.

# Log off EFI IQ in EFI Go

Log your mobile device off EFI IQ from the EFI Go mobile application.

- 1 In the EFI Go mobile application, tap Settings.
- 2 Tap Logout.

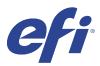

# IQ Ink Assistant (BETA)

IQ Ink Assistant helps you place the optimal order quantity for your ink inventory based on your predicted consumption trend.

With the IQ Ink Assistant application, you can:

- Receive emailed recommendations to order the right ink inventory at the right time.
- Reduce your ink inventory carrying cost.
- Avoid carrying excess inventory and thereby the risk of ink expiry.
- Get smart recommendations on ordering ink based on your actual and predicted consumption and inventory.

Note: You can view the ink inventory remotely in EFI Go mobile application. See My Inks on page 15.

## **Supported Devices**

For a list of currently supported print devices, go to http://resources.efi.com/IQ/supported-devices.

# Configure IQ Ink Assistant

You must configure the IQ Ink Assistant application when you log on for the first time.

- 1 In the IQ Dashboard page, click IQ Ink Assistant.
- 2 Click Let's get started.
- **3** Verify the list of printers and click Next.
- **4** Update the following details for the inks available in your stock:
  - Part name: Name of the ink
  - Part no.: Part number of the ink bottles
  - Printer models: Printer models that use the specified ink
  - Liter/KG(s) per bottle: Ink volume per bottle
  - · Available bottles: Total quantity of the specified ink bottles available in your current stock
  - Keep in reserve: Minimum quantity of the specified ink bottles that you want to keep in stock
- 5 Click Next.

**6** Enter the ink supplier turn around time and email addresses to receive the ink order recommendations.

**Note:** IQ Ink Assistant sends the ink order recommendations at +1:30 GMT.

7 Click Done.

### **IQ Ink Assistant Inventory**

After logging on to the IQ Ink Assistant web application, you can view the IQ Ink Assistant inventory page.

**Note:** You can access the IQ Ink Assistant web application by clicking the IQ Ink Assistant icon on the IQ Dashboard. On the IQ Ink Assistant Inventory page, you can:

- Add a new ink or bulk quantity of inks to the inventory.
- View a list of ink names, part numbers, and associated printer models.
- View the reserve and the available number of each ink bottle in the inventory.
- View the volume of each ink per bottle in liter/kg(s).
- View the total available volume of each ink in liters.
- Update a new, reserve, and available quantity of bottles for the existing ink type.
- Import a new ink order.
- Export a list of your current inventory.
- Modify ink order recommendation settings.

#### Add new ink

You can add new ink to the IQ Ink Assistant inventory.

- 1 In IQ Ink Assistant, click New Ink.
- 2 Select Add new SKU.
- **3** From the Color drop-down list, select the color of the new ink.
- **4** In the Part name box, type a name for the new ink.
- 5 In the Part no. box, type the part number of the new ink bottles.
- **6** Enter the following details for the new ink bottles:
  - Liter/KG(s) per bottle: Ink volume per bottle
  - Available bottles: Total quantity of the new ink bottles available in your current stock
  - Keep in reserve: Minimum quantity of the new ink bottles that you want to keep in stock
- **7** Select the check boxes next to the printer models that use the new ink.
- 8 Click Add.

The new ink is added to the ink inventory list.

You can add multiple new inks to the IQ Ink Assistant inventory.

- 1 In IQ Ink Assistant, click New Ink.
- 2 Select Add in bulk.
- **3** Update the following details for the new inks:
  - Part name: Name of the new ink
  - Part no.: Part number of the new ink bottles
  - Printer models: Printer models that use the new ink
  - Liter/KG(s) per bottle: Ink volume per bottle
  - Available bottles: Total quantity of the new ink bottles available in your current stock
  - Keep in reserve: Minimum quantity of the new ink bottles that you want to keep in stock
- 4 Click Add.

The new inks are added to the ink inventory list.

## Add quantity of new shipment

You can add a new shipment of ink bottles to the existing IQ Ink Assistant inventory.

- 1 In IQ Ink Assistant, click Update inventory.
- 2 Select New shipment.
- **3** If necessary, search for an ink type by typing the ink name, part number, or printer model in the search boxes of the respective columns.
- **4** In the New shipment column, enter the number of new bottles next to the respective inks.
- **5** Click Save inventory.

The new shipment quantity is added to the respective list of available bottles.

#### **Update existing inventory**

You can update the quantity of reserve and available ink bottles in the existing IQ Ink Assistant inventory.

- 1 In IQ Ink Assistant, click Update inventory.
- 2 Select Adjust in stock.
- **3** If necessary, search for an ink type by typing the ink name, part number, or printer model in the search boxes of the respective columns.

- **4** Update the following details as required:
  - Available bottles: Total quantity of the ink bottles available in your current stock
  - Keep in reserve: Minimum quantity of the ink bottles that you want to keep in stock
- **5** Click Save inventory.

The existing inventory is updated.

#### **Edit an ink**

You can edit an ink on the IQ Ink Assistant Inventory page.

- 1 On the IQ Ink Assistant Inventory page, select an ink that you want to edit.
- **2** Edit the following details as required:
  - Part name: Name of the ink
  - Part no.: Part number of the ink
  - Available bottles: Total quantity of the ink bottles available in your current stock
  - Keep in reserve: Minimum quantity of the ink bottles that you want to keep in stock
- 3 Click Update.

#### Delete an ink

You can delete an ink from the IQ Ink Assistant inventory.

1 On the IQ Ink Assistant Inventory page, select an ink that you want to delete.

Note: You can search for an ink type by typing the ink name, part number, or printer model in the search boxes of the respective columns.

- Click 🛅 .
- 3 Click Yes.

The selected ink is deleted from the ink inventory list.

#### Import inks data

You can import an Excel file of a new shipment in the specified format to quickly add them to the IQ Ink Assistant inventory.

- 1 In IQ Ink Assistant, click Import.
- 2 Click Select file.

**3** In the browse dialog box, navigate to the inks data file you want to import.

Note: The inks data file must be in the .xlsx or .xls format and must include the Name and New shipment columns.

- 4 Select the inks data file and click Open.
- **5** If required, update bottle quantity in the New shipment column.
- **6** Click Update.

The new ink bottles are added to the ink inventory list.

### **Export inks data**

You can export your current ink inventory from the IQ Ink Assistant.

In IQ Ink Assistant, click Export. A file containing all inks data in your inventory is downloaded to your local system.

### Modify ink order recommendation settings

You can modify the ink order recommendation on the IQ Ink Assistant inventory page.

- 1 In IQ Ink Assistant, click .
- **2** Use the toggle key to disable or enable the ink order recommendation.
- **3** Modify the ink supplier turn around time.
- **4** Modify the email addresses to receive the ink order recommendation.
- **5** Click Update.

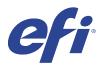

# IQ Insight

Maximize utilization and profit from your printers with accurate production tracking.

With the IQ Insight application you can:

- Track trends over time.
- View production data for a single Fiery Driven<sup>™</sup> device or aggregated data for multiple devices.
- Customize your dashboard by selecting what data you want to display, and how you want to see it.
- Track usage and compare productivity.
- Display the production statistics you want to see in a table for a side-by-side comparison of individual printers or printer groups.

IQ Insight requires a license for display graphics printer. The licenses for EFI Wide and EFI Superwide format printers are different. You can assign a license to only the specified format of the printer that it was issued for in the IQ Insight application.

Note: Contact your EFI supplier to purchase IQ Insight application licenses or license renewals.

Note: To assign IQ Insight licenses to printers, see License display graphics printers on page 9.

# **Supported Devices**

For a list of currently supported print devices, go to http://resources.efi.com/IQ/supported-devices.

# Download a Job log

Know what printers you want included in the job log.

Know the dates you want the job log to cover.

- In the IQ Insight application, click
- Click the Job log icon.
- **3** Select the date range and click Apply.
- **4** Select the check boxes for the collections and individual devices you want to include in the job log and click Apply.
- 5 Click the toggle buttons for the shifts you want to include in the job log and click Apply.

**6** Click Configure columns.

**Note:** For more information and descriptions of the job log columns, see Job log columns on page 24.

- **7** Select the attributes that you want to include in the job log and click Apply columns.
- **8** Click Download Job Log to download the job log as a .csv file.

**Note:** Only selected attribute columns are exported in the .csv file.

### Job log columns

The job log columns display different properties or attributes of a printer or a print job.

The following table describes the list of properties or attributes defined in the Job log columns:

Note: Some job log columns may not display any data depending on the type of your printer. Check your printer specification or contact your supplier to confirm if the specified property or attribute is applicable to your printer.

| Column name               | Description                                                                      |
|---------------------------|----------------------------------------------------------------------------------|
| Job Info                  |                                                                                  |
| Copies                    | Total number of requested copies of the job for printing                         |
| Job title                 | Name of the print job                                                            |
| Name                      | Name of the printer                                                              |
| ID                        | Identification number of the print job                                           |
| User                      | User name of the currently logged in user on the printer                         |
| Status                    | Status of the print job Example: Printed, Canceled, Completed, Error, and so on. |
| Job type                  | Type of the print job                                                            |
| Printed Length            | Printed length of the print job                                                  |
| Printed Width             | Printed width of the print job                                                   |
| Job status                | Status of the print job Example: Printed, Canceled, Completed, Error, and so on. |
| Horizontal duplications   | Number of copies to be printed horizontally                                      |
| Horizontal spacing        | Horizontal space between each copy                                               |
| Horizontal spacing metric | Metric for horizontal space                                                      |
| Vertical duplications     | Number of copies to be printed vertically                                        |
| Vertical spacing          | Vertical Space between each copy                                                 |

#### Configure the job log

Customize the displayed columns for the job log.

- In the IQ Insight application, click
- Click the Job log icon.
- 3 Click Configure columns.
- **4** Select the desired job information.

**Note:** For more information and descriptions of the job log columns, see Job log columns on page 24.

**Note:** You can click Restore defaults to display the default job information settings.

5 Click Apply columns.

## View printer utilization

You can view detailed information about your printer state.

- In the IQ Insight application, click
- 2 Navigate to the Printer Utilization widgiet and click Utilization details.
- 3 In the Utilization details dialog box, click the arrow icon to show additional information about the printer state.

# Compare printers

Create customized side by side comparisons of your printers.

- In the IQ Insight application, click
- **2** Select a date range for the comparison and click Apply.
- **3** Click Categories and select the check boxes for the categories you want to compare.
- 4 Click Apply.
- 5 Click Add column and select the check boxes for the collections and individual printers you want to compare.

**Note:** If you click the Shifts toggle button under the printer name, you can view a comparison of categories for each shift.

## Change the chart display

You can change the type of chart displayed on the Trend page.

- In the IQ Insight application, click
- 2 To view charts for a specific interval, click Display interval and select the desired interval.
- **3** Navigate to one of the following trend charts:
  - Substrate usage
  - Ink usage
  - · Jobs printed
  - Impressions
  - Media usage
- **4** Click one of the following:
  - displays the trend chart as a bar chart.
  - displays the trend chart as a line chart.
- 5 If available in the trend chart, click the up and down arrows to view additional values.
- **6** Optionally, hover over each value to highlight the information on the graph. To show or hide each value, click on the value name.

# Change printer

Change the printers displayed on the Trend or Job log page.

- In the IQ Insight application, click
- **2** Click All devices and choose from the following list:
  - In the Printer collections tab, select the printer collections you want to view.
  - In the Printers tab, select individual printers you want to view. You can also search for the printer name.

**Note:** If no printers are selected, Select devices will display.

**3** Click Apply.

**Note:** If there is no data, the widgets will display No Data Available.

# Change shifts

Change the shifts displayed on the Trend or Job log page.

The All shifts button will appear when a shift is added to the Shift manager in the administrative functions.

In the IQ Insight application, click

- 2 Click All shifts.
- **3** To remove a shift from the dashboard, click the toggle button next to the shift name.
- 4 Click Apply.

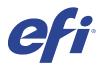

# **IQ** Notify

IQ Notify enables you to schedule alerts for production blocking events and notifications for production reports. With the IQ Notify application you can:

- Enable alerts for production blocking events and notifications for production reports.
- View the status of each notification type.
- Configure alert schedules.

### **Supported Devices**

For a list of currently supported print devices, go to http://resources.efi.com/IQ/supported-devices.

## Enable alerts for production blocking events

When production is blocked for your registered Fiery servers, IQ Notify sends an alert to your registered email address.

- 1 In the IQ Notify application, navigate to Production Blocking Alerts.
- **2** Click Configure.
  Alternatively, click the toggle button.
- **3** Select a production block duration after which you want to receive an alert.
- 4 Click Done.
- **5** In the dialog box that appears, click Done.

# Enable notification for production report

IQ Notify sends production details of your registered Fiery servers to your registered email address.

- 1 In the IQ Notify application, navigate to Production Reports.
- **2** Click Configure.

  Alternatively, click the toggle button.
- **3** Select a duration for which you want to receive a production report.

Note: The available durations for production report are daily, weekly, or monthly.

- 4 Click Done.
- **5** In the dialog box that appears, click Done.

Note: IQ Notify sends the production report notification at 03:00AM of your local timezone. The weekly reports are sent every Sunday and the monthly reports are sent on the first day of the following month.

# Modify alerts and notification

Modify the duration of alerts and notification from IQ Notify.

1 In the IQ Notify application, navigate to the type of enabled alert or notification you want to modify.

Note: When notification or alerts are enabled, the Status column displays Active.

- 2 Click Configure.
- **3** Modify the duration.
- 4 Click Done.
- **5** In the dialog box that appears, click Done.

#### Disable alerts

Disable alerts or notifications from IQ Notify.

- 1 In the IQ Notify application, navigate to the type of notification you want to disable.
- **2** Click the active toggle button to disable your preferred notification or alert. When notification or alerts are disabled, the Status column displays Inactive.